# **Level 3 Word processing software (WP 7574-329)**

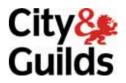

ITQ (QCF)
Assignment guide for Candidates
Assignment A

www.cityandguilds.com September 2010

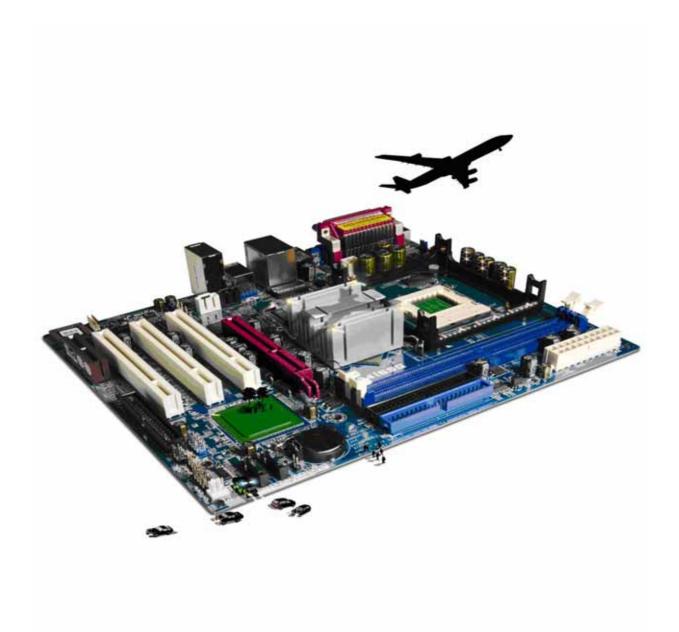

### **About City & Guilds**

City & Guilds is the UK's leading provider of vocational qualifications, offering over 500 awards across a wide range of industries, and progressing from entry level to the highest levels of professional achievement. With over 8500 centres in 100 countries, City & Guilds is recognised by employers worldwide for providing qualifications that offer proof of the skills they need to get the job done.

### **City & Guilds Group**

The City & Guilds Group includes City & Guilds, ILM (the Institute of Leadership & Management) which provides management qualifications, learning materials and membership services, NPTC which offers land-based qualifications and membership services, and HAB (the Hospitality Awarding Body). City & Guilds also manages the Engineering Council Examinations on behalf of the Engineering Council.

### **Equal opportunities**

City & Guilds fully supports the principle of equal opportunities and we are committed to satisfying this principle in all our activities and published material. A copy of our equal opportunities policy statement is available on the City & Guilds website.

### Copyright

The content of this document is, unless otherwise indicated, © The City and Guilds of London Institute 2010 and may not be copied, reproduced or distributed without prior written consent.

However, approved City & Guilds centres and learners studying for City & Guilds qualifications may photocopy this document free of charge and/or include a locked PDF version of it on centre intranets on the following conditions:

- centre staff may copy the material only for the purpose of teaching learners working towards a City & Guilds qualification, or for internal administration purposes
- learners may copy the material only for their own use when working towards a City & Guilds qualification

The Standard Copying Conditions on the City & Guilds website also apply.

Please note: National Occupational Standards are not © The City and Guilds of London Institute. Please check the conditions upon which they may be copied with the relevant Sector Skills Council.

#### **Publications**

City & Guilds publications are available on the City & Guilds website or from our Publications Sales department at the address below or by telephoning +44 (0)20 7294 2850 or faxing +44 (0)20 7294 3387.

Every effort has been made to ensure that the information contained in this publication is true and correct at the time of going to press. However, City & Guilds' products and services are subject to continuous development and improvement and the right is reserved to change products and services from time to time. City & Guilds cannot accept liability for loss or damage arising from the use of information in this publication.

City & Guilds
1 Giltspur Street
London EC1A 9DD
T +44 (0)844 543 0000 (Centres)
T +44 (0)844 543 0033 (Learners)

www.cityandguilds.com learnersupport@cityandguilds.com

## Contents

### Unit 329 – Word processing software Level 3

| Assi | ignm | ent | Α |
|------|------|-----|---|
|      |      |     |   |

| Introduction – Information for Candidates | 2 |
|-------------------------------------------|---|
| Candidate instructions                    | 3 |

1

# Level 3 Word processing software (WS 7574-329) Assignment A

Introduction – Information for Candidates

### About this document

This assignment comprises all of the assessment for Level 3 Word processing software (WS 7574-329).

### **Health and safety**

You are responsible for maintaining the safety of others as well as your own. You are asked to work safely at all times.

You will **not** be allowed to continue with an assignment if you compromise any of the Health and Safety requirements.

### Time allowance

The recommended time allowance for this assignment is **two and a half hours**.

# Level 3 Word processing software (WP 7574-329) Candidate instructions

### Time allowance: Two and a half hours

### The assignment:

This assignment is made up of four tasks

- Task A Creating a template for a Newsletter
- Task B Creating a template for a form
- Task C Editing a long document

### **Scenario**

You work as an administrator at a company called Millers. Their main products are known with the brand name Good  $4 U^{TM}$ .

You have been asked to create a Newsletter file and an Article Submission Form, both of which are to be used internally each month.

You have also been given the job of completing the companies Sustainability Policy, which is a long unformatted document. You have to add yourself as a reviewer for this document and track all changes made.

### Note:

- The company does have a House Style that is all internal documents should be produced using the font Calibri size 12pt for body text and 18pt for headings.
- Whenever the brand name Good 4 U is used please add a Trade Mark <sup>™</sup> symbol. All documents **must** be saved with version control included: for example Article\_Submission\_Form\_v1.0
- The company colours are green and grey and orange.

Read all of the instructions carefully and complete the tasks in the order given.

### Task A - Creating a template for a Newsletter

- 1 Create a template that can be used as a monthly newsletter (don't forget the company colours) and include the following:
  - a place for Date and Issue number
  - the Newsletter Title –"Good 4 U™" in a coloured text box emphasis the text so that
    it clear
  - the company Logo, provided by your assessor (minimum 5cm x 5cm) and remove any white space
  - three columns for text with a line between and the words "Type text here" is at the top of each column and correctly formatted
  - add content control to the words "Type text here" so that the words can be overwritten automatically when they are selected without the need for the user to delete them.
- 2 In the footer add the e-mail address Good4U@hotmole.coz as a mailto: hyperlink.
- 3 Save as a template file to your work area (use house rules).
- 4 Add a shortcut to your work area for this template.

### Task B – Creating a template for a form

- 1 Create an Article Submission Form.
- 2 Add the heading **Article Submission Form**. Centre align it using house style.
- 3 Add a table, similar to that shown below, to include:

| Author<br>Name  |                   |  |
|-----------------|-------------------|--|
| Article<br>Name | Date<br>Submitted |  |
| Accepted by     | Date<br>Accepted  |  |

4 Below the first table add a second table, similar to that shown below, to include:

| Article Details |               |                   |               |                    |
|-----------------|---------------|-------------------|---------------|--------------------|
| Туре            | Word<br>Count | Image<br>Included | Image<br>Name | Image<br>Placement |
|                 |               |                   |               |                    |
|                 |               |                   |               |                    |

Add form check boxes to the Image Included column.

5 Below table two add another small table, similar to that shown below, for the key with a double line, green border of 1.5pt.

| Key  |                |  |
|------|----------------|--|
| Туре |                |  |
| N    | News           |  |
| F    | Fiction        |  |
| NF   | Non<br>Fiction |  |

- 6 Add suitable form fields to all data input cells.
- 7 Underneath table three add the words **Editor Notes** and add a suitable form field for data entry.

At the bottom of the document add the words **Editor Signature**.

- 8 Protect the form and check that all data input areas accept editing. Making any changes as necessary.
- 9 Save as a template file to your work area (use house style rules).

### Task C - Editing a long document

1 Open the internal document called **Green Policy**, provided by your assessor and track any changes.

Ensure you are identified as a reviewer.

2 Check the document to ensure that the house style font is used throughout and that paragraph spacing is consistent. Check the accuracy of the document.

Insert the TM Trade Mark symbol at any mention of the words **Good 4 U**.

Save the document to your work area as an initial draft (use house style rules).

- 3 Create and save a style (using a suitable name) that can be used on all sub headings (currently underlined). The style should consist of a font type that is different in style and size than that used in the main body and the main headings. Format the subheadings style colour to green.
- 4 Use the style you have just created on all sub headings in the document (currently underlined).

- 5 Insert the following footnotes as indicated in the document with the word (FootNote):
  - www.businessgreen.com
  - http://www.guardian.co.uk/environment/2008/feb/21/waste.recycling
  - http://www.guardian.co.uk/environment/2008/feb/21/waste.recycling

Hyperlink these to the relevant web pages.

- Insert a new page at the end of the document and change this page's orientation to landscape, without affecting the rest of the document.
- Find and insert all of the data from the file called European Data to create two tables one for Sector Industrial and the other for Sector Commercial, place them one underneath the other and ensure that the data is linked to the original document.

Use no more than two pages for this.

Format to show all borders in both tables.

8 At the top of this page, in the same style used for all subheadings, add the heading:

Industrial and commercial waste by business sector and waste type (adapted) for England in tonnes.

- 9 Insert a new page at the end of the document in portrait orientation without affecting the rest of the document.
- 10 Copy the chart picture from the file called European Data and paste onto this page.

At the top of this page, in the same style used for all subheadings, add the heading:

Europe an Recycling League Table

11 Underneath subheading for the chart picture add the following caption:

According to statistics provided by Eurostat, the UK is 11th in the European Recycling League Table.

- 12 Insert a Table of Contents at the beginning of the document. Edit the Table of Contents to maintain the house style.
- 13 Insert a front sheet before the Table of Contents with the following text:

Millers – Good 4 U Sustainability Policy

- 14 Format the size and alignment in keeping with house style and add a green border. Position the heading appropriately on the front sheet.
  - Ensure that the page number is not showing on this page.
  - Add page numbers to the document and centre align them.
- 15 Save the document to your work area as Sustainability Policy (use house rules).
  - Check the document, making any final modifications to improve the overall layout and presentation. Resave the document as Sustainability Policy Final (use house rules).

### Task D - Reviewing a document

- Using the **Answers** document, provided by your assessor, identify what types of information were required to produce your Sustainability Policy Final document.
- 2 On your **Answers** document, give a brief description of the requirements and structure of your completed document.
- 3 Close any open applications.

When you have finished working:

- Sign each document above your name and label all removable storage media with your name.
- Hand all paperwork and removable storage media to your assessor.

If the assignment is taken over more than one period, all paperwork and removable media must be returned to the test supervisor at the end of each sitting.

### **End of assignment**

Published by City & Guilds 1 Giltspur Street London EC1A 9DD T +44 (0)844 543 0000 (Centres) T +44 (0)844 543 0033 (Learners) www.cityandguilds.com

City & Guilds is a registered charity established to promote education and training